## **Twitter Connector**

- Overview
  - Twitter Data
- Install
- Connect

## Overview

tor

The Twitter connector helps you analyse and share insights about activities, interactions, and followers.

### **Twitter Data**

In order to report on Twitter data over time, Yellowfin reads in tweets and activity data from Twitter, transforms it into a usable form for reporting, and then stores it in the Yellowfin database. The data is, by default, downloaded daily at midnight - downloading new tweets and activity related to old ones.

### Install

top

All third-party connectors are loaded into the system in the same way. See Loading Connectors for instructions.

## Connect

#### top

- 1. Create a new Data Source by using one of these methods:
  - Left Side Nav open the left side navigation panel, click on Create, select the Data Source option
  - Top Right Button click on the create button, select the Data Source optio n.
  - Toolbar click on the Create link in the toolbar, select the Data Source option
  - Admin Console navigate to the Admin Console, open the Data Sources sect ion, click on the Add button.

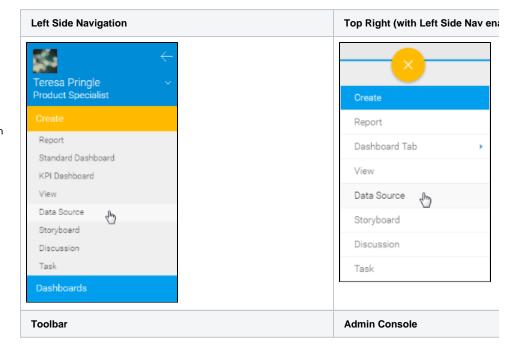

You will now see the New Connection lightbox.

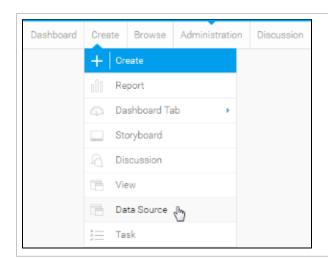

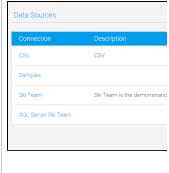

2. Select the **Twitter** connector to set up your data source.

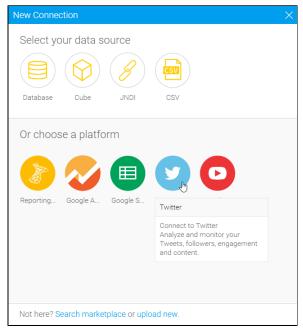

3. Fill in the details required by the connector. In this example, you will need to complete the **Name** and **Description**.

This should describe the specific connection, rather than the connector.

4. Complete the **Connection**Instructions. Each connector will have different requirements that will need to be completed in order to successfully access your data. In this example you will need to **Authorise Twitter**.

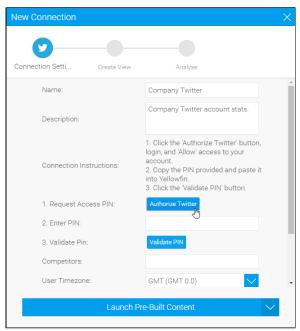

From here you will be prompted to log in (if not already) and Authorise app access to your Twitter account.

# Authorize YellowfinBl APP to use your account?

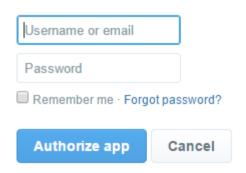

6. You will now be provided with a **PIN** t hat needs to be copied.

You've granted access to YellowfinBI APP!

Next, return to YellowfinBI APP and enter this PIN to complete the authorization process:

- 7. Return to the **New Connection** wind ow and paste your **PIN** into the box displayed here.
- 8. Click Validate PIN to continue.
- 9. You will now be able to define some final settings for your Twitter connection:
  - O Competitors this allows you to define competitor accounts and their hashtags in order to follow them and compare them to your own account. In order to do this, provide each competitor in its own set of brackets, for example:
    - (@competitorAcco unt,
    - #competitorHasht
      ag)
    - You can track up to five accounts.
  - User Timezone this allows you to define which timezone tweets will be displayed with.
  - Max Number of Tweets to Store -

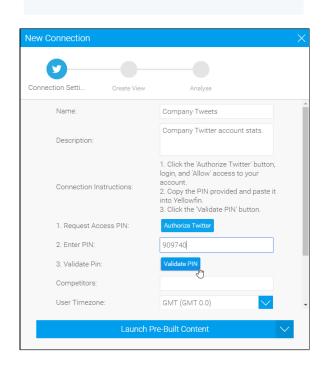

this allows you to define how many tweets can be stored in the database at any one time.

10. From here you have a range of options available to you:

## Advanced

Connection Editor - thi s will take you to the Data Source page in the Admin Console and allow you to edit all the advanced options available for your data source.

- Test Connection this will allow Yellowfin to test the connection parameters you provided to ensure it can connect to your data source.
- Launch Pre-Built
   Content this will
   allow you to install
   any pre-built content
   that may come with
   the connector.
- Save & Close this will allow you to save your connection and close the New Connection lightbox, returning you to the page you were on previously.
- Cancel this closes the New Connection lightbox without saving your connection, returning you to the page you were on previously.

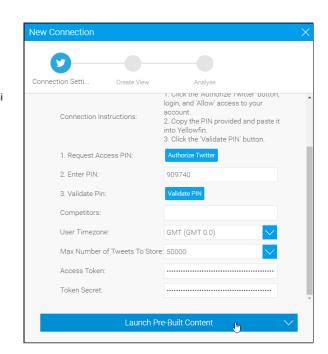

Your connection is now complete.